# **Cara menghapus Virus Runouce.exe dan readme.eml**

By: [Radama Rinardi](https://www.blogger.com/profile/13283149968831099455) on 15.57

#### **Share it Please**

Tempo hari saya secara tidak sengaja menginstal program driver Transit yang berasal dari teman saya. Karena program driver saya tidak menghiraukan peringatan dari windows defennder akan bahaya pengintalan program tersebut. Singkatnya, setelah saya instal program tersebut, komputer saya menjadi lambat bukan main. Saya lihat di *processor activity* mencapai 100%. Dan yang lebih menyebalkan manakala saya mencoba membuka suatu program, program tersebut menjadi corrupt dan error.

Setelah serangkaian *try and error*, akhirnya saya menemukan sebuah cara untuk mengatasi virus tersebut. Adapun caranya adalah sebagai berikut:

- Matikan seluruh koneksi internet. Karena saya mendapat info dari sebuah grup bahwasanya virus ini menyebar dengan cepat melalui jaringa internet
- Jangan buka file Office (Ms. Word, Excel, PPT, dll) karena konon akan membuat program tersbut corrupt dan tidak bisa dibuka kembali.
- Matikan system restore di Drive C, caranya buka **Start menu**  $\rightarrow$  Klik kanan **Computer→ Advance system setting→System protection→pilih drive C kemudian** klik **configure. Lalu akan tertampil jendela sebagai berikut:**

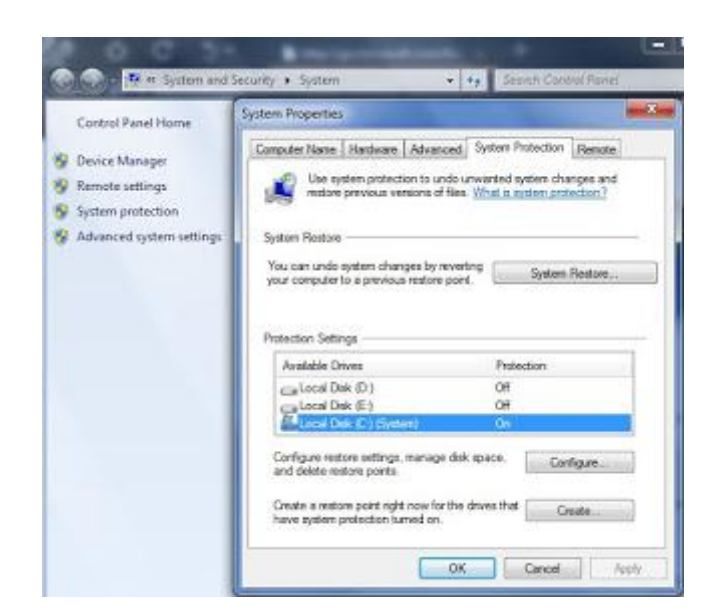

### Gambar 1. Tampilan sistem properties

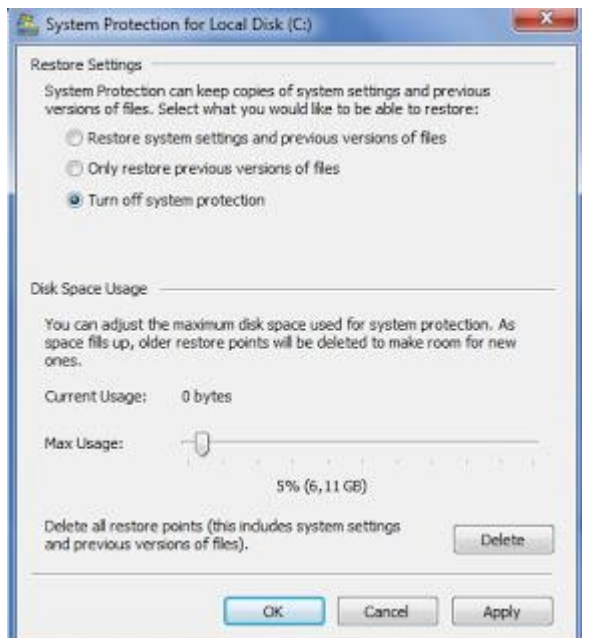

Gambar 2. Window System protection settiing for Local C, untuk memeatikan system restore

## Pilih **Turn off system protection**  $\rightarrow$  klik OK.

- System restore tersebut dimatikan agar ketika setelah virus "runonce.exe dan registrinya" terdeteksi dan telah dihapus, tidak muncul kembali.
- Siapkan SMADAV ANTIVIRUS (Kalau bisa veris yang terbaru). Kemudian lakuka scanning "Full Scanning".
- Ketika virus "runonce.exe dan registrinya" telah terdeteksi, maka segera lakukan penghapusan. Setelah dihapus, anda tidak perlu melanjutkan proses scanning virus.
- Setelah virus "runonce.exe dan registrinya" berhasil dihapus, langkah selanjutnya adalah menghapus virus "readme.eml"
- "runonce.exe dan registrinya" serta "readme.eml" ini adalah dua virus yang saling berhubungan. Karena, jika hanya runonce saja yang dibasmi, maka virus "readme.eml" ini akan membuatnya bangkit kembali setelah anda kembali terkoneksi dengan internet.
- Cara menghapus "readme.eml" di semua drive anda adalah sebagi berikut, klik tombol windows+R untuk membuka "run". Kemudian ketik "cmd"  $\rightarrow$ ok. Setelah masuk ke commentpromt, ketik perintah sebagai berikut :

**del /s/f/q c:\\*.eml** (untuk menghapus segala file ekstensi "eml" di drive c)

**del /s/f/q d:\\*.eml** (untuk menghapus segala file ekstensi "eml" di drive d) **del /s/f/q c:\\*.eml** (untuk menghapus segala file ekstensi "eml" di drive e)

- Jika virus "runouce.exe" dan "readme.eml" telah terhapus, harap hati-hati untuk menginstal program "\*.exe" yang lokasinya berada pada drive yang sama dengan virus "readme.eml". Karena dikhawatirkan program tersebut telah corrupt dan dimungkinkan apabila terkoneksi dengan internet, maka akan manjadi trigger kemunculan virus "runouce.exe" dan "readme.eml" kembali.
- Nah, untuk penghapusan yang lebih optimal dari duo virus runouce.exe dan readme.eml serta untuk deteksi yang lebih mendalam dari program-program berkestensi "exe" yang telah terinfeksi virus ini saya sarankan untuk mendownload dua program ini:
- [Sality Killer](https://www.dropbox.com/s/jrjg8gjpyk0i9b9/%5BSVSHARE7%5Dsalitykiller_2.zip?dl=0)
- [PC MAV-10.0.4](https://www.dropbox.com/s/78azyyz3gubuing/%5BSVSHARE7%5DPCMAV-10.0.4.zip?dl=0)
- Setelah mendownload kedua program diatas, gunakan Sality killer terlebih dahulu untuk mendeteksi lebih mendalam dan untuk menghapus virus sality (runouce.exe) yang masih tersisa.
- Kemudian setelah selesai, baru jalankan progra PC MAV untuk mendeteksi ulang virus sality yang masih tersisa dan yang utama memperbaiki file-file berekstensi "exe" yang telah terinfeksi dan telah tertunggang virus sality.
- Demikian tips dari saya semoga bermanfaat. [arr]